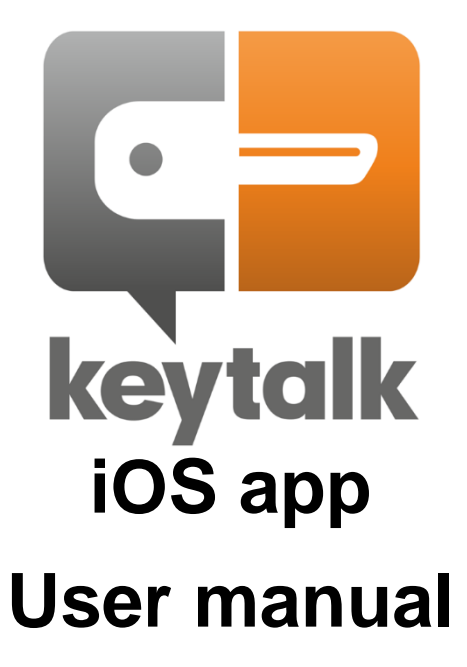

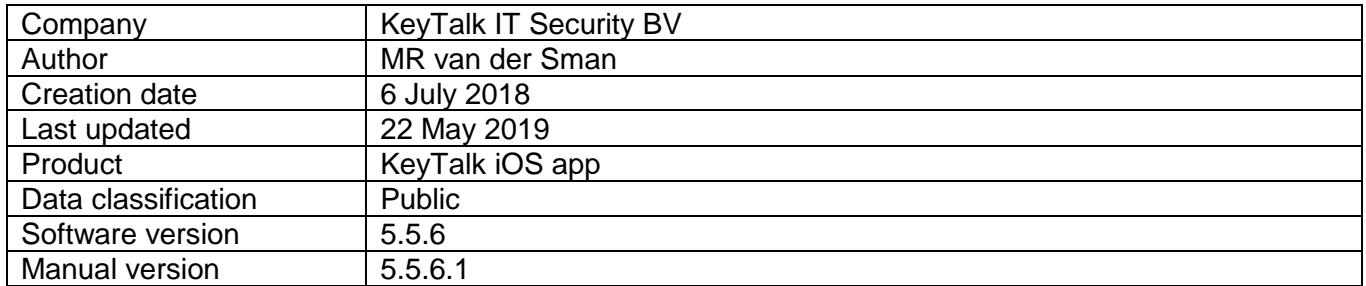

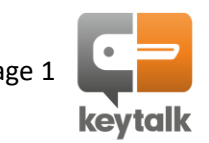

# **Contents**

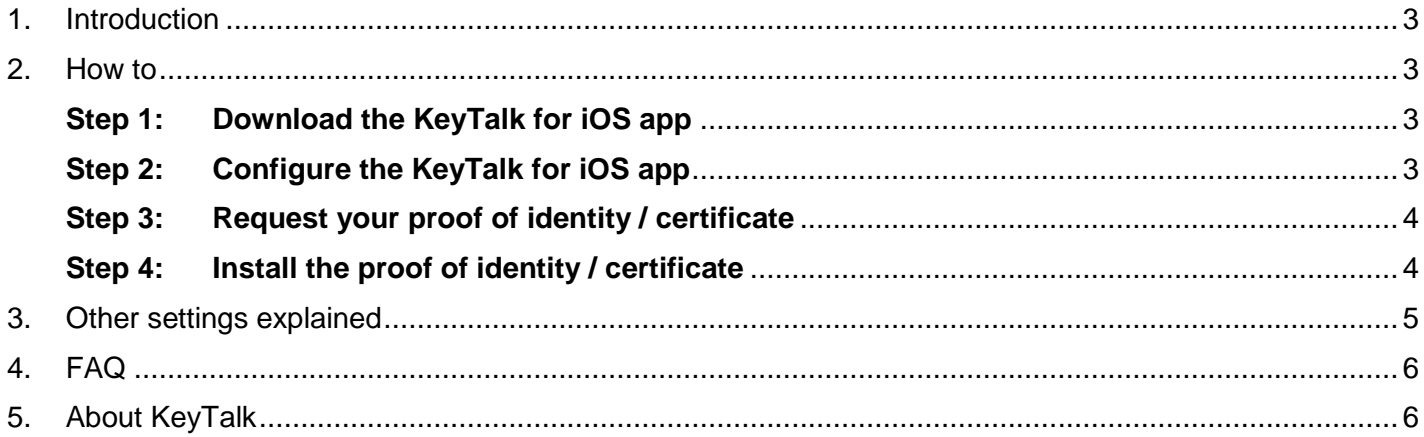

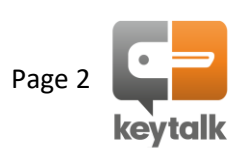

### <span id="page-2-0"></span>**1. Introduction**

KeyTalk for iOS securely sends your authentication details to your corporate KeyTalk server instance, protecting your authentication details against malicious Man-in-the-Middle intrusions.

The KeyTalk app will additionally identify your device as a trusted device belonging to you. KeyTalk does this based on a hash of your device components and software characteristics.

Upon your positive authentication, KeyTalk for iOS will install with your help, proof of your identity on your iOS device. This proof of identity is known as an X.509 certificate which comes with a unique and strong encryption key-pair.

With this proof of identity, your iOS device is enabled for S/MIME based secure email encryption and can use the same proof of identity to establish a secure connection to a target corporate server or VPN, in order for you to exchange your privacy and corporate sensitive data to the target network.

### <span id="page-2-1"></span>**2. How to**

### <span id="page-2-2"></span>**Step 1: Download the KeyTalk for iOS app**

Your company will either deploy the app by means of a Mobile Device Management solution,

or

you can download the KeyTalk for iOS app from the Apple App Store: search for KeyTalk 5

### <span id="page-2-3"></span>**Step 2: Configure the KeyTalk for iOS app**

When your company has deployed the app by means of a Mobile Device Management solution its very likely already configured and you don't need to undertake any configuration steps.

Should you have installed the KeyTalk app yourself from the App Store, then you will need to configure the app using a KeyTalk Real Client Configuration Data file (RCCD). You will either have received this RCCD file in an email from your company or service provider, or may have received a link or url to it.

When you received it as an attachment, simply open the attachment and it will be imported into your KeyTalk client.

When you received a link/URL, just copy the link/URL in the app's settings menu:

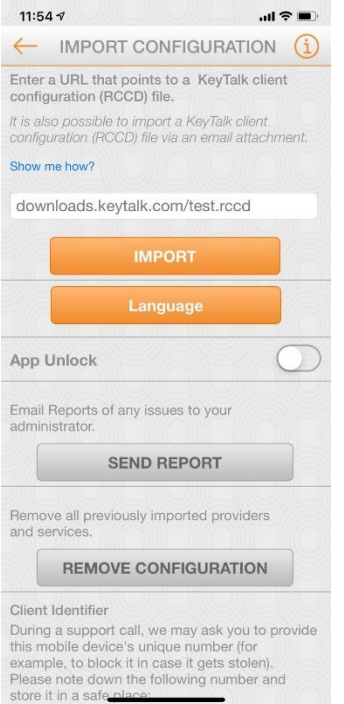

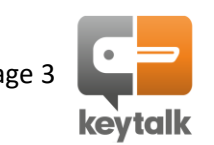

#### <span id="page-3-0"></span>**Step 3: Request your proof of identity / certificate**

From the main app screen select the service you would like to use. It's possible that multiple services may exist, for example authentication and email encryption.

When multiple options exists, simply choose 1, authenticate using your corporate authentication credentials, and repeat the steps for the other services you may wish to make use of.

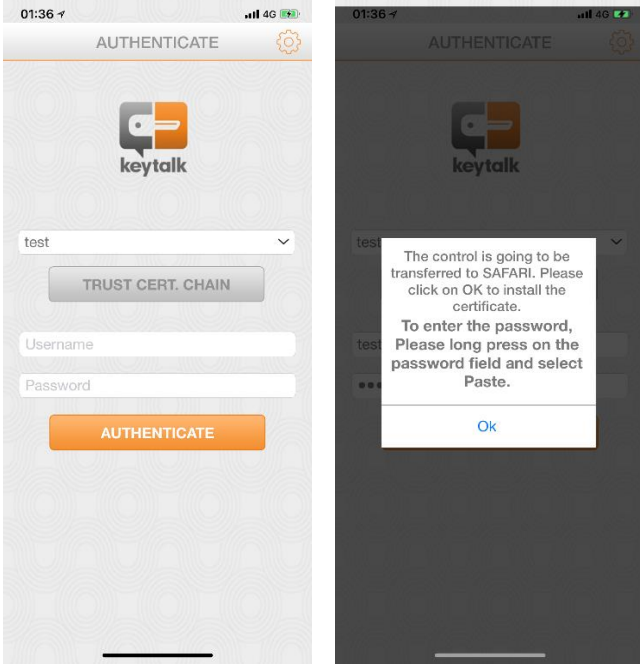

#### <span id="page-3-1"></span>**Step 4: Install the proof of identity / certificate**

Provided your authentication was positive, through Safari you will be offered a certificate. This certificate needs to be installed which requires your input to enable it device wide.

Allow the configuration profile -> select install -> paste the password (it's stored already in memory)

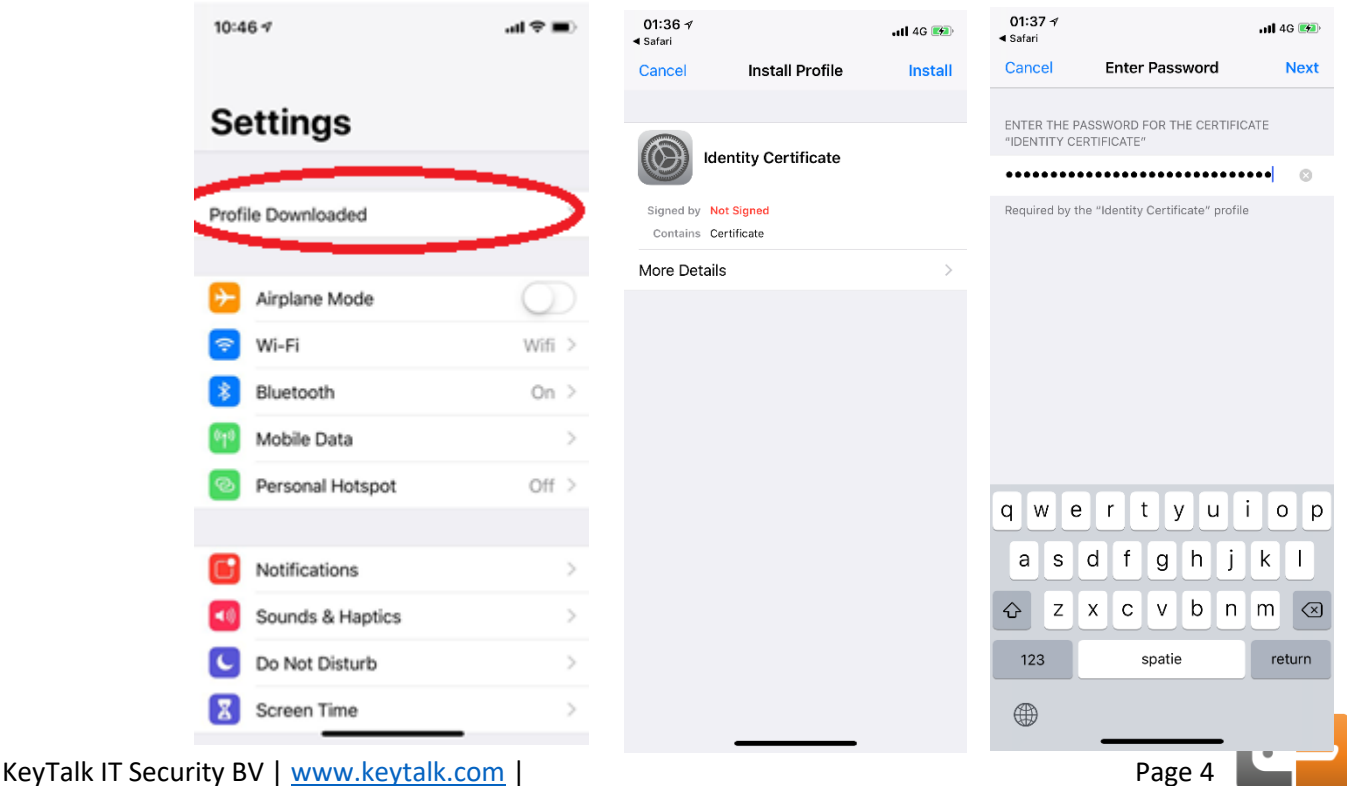

**keytalk** 

# <span id="page-4-0"></span>**3. Other settings explained**

From the setting menu the following additional options exist:

- IMPORT: Effectuates the import of the config file from the entered url
- Language: Change app language
- App Unlock: Enables iOS device security code to open the app
- SEND REPORT: Create and send a Problem Report to your support Department or service provider
- REMOVE CONF: Removed all configuration settings

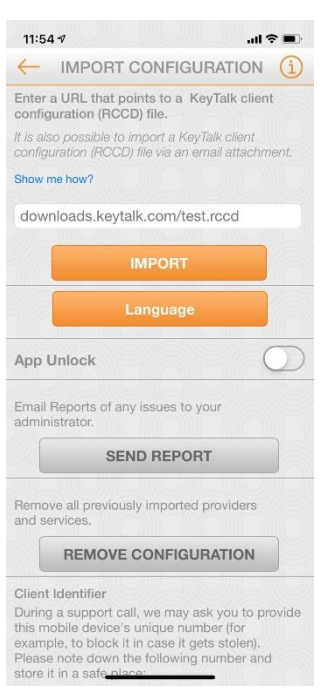

TRUST CERT CHAIN:Enables the download and subsequent installation of your company's corporate KeyTalk private CA. Only needed when using KeyTalk private CA certificates

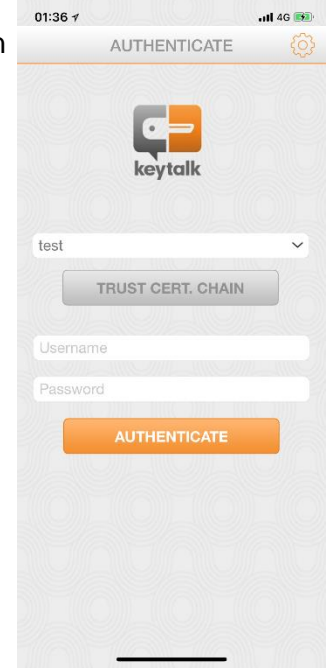

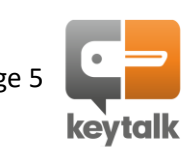

# <span id="page-5-0"></span>**4. FAQ**

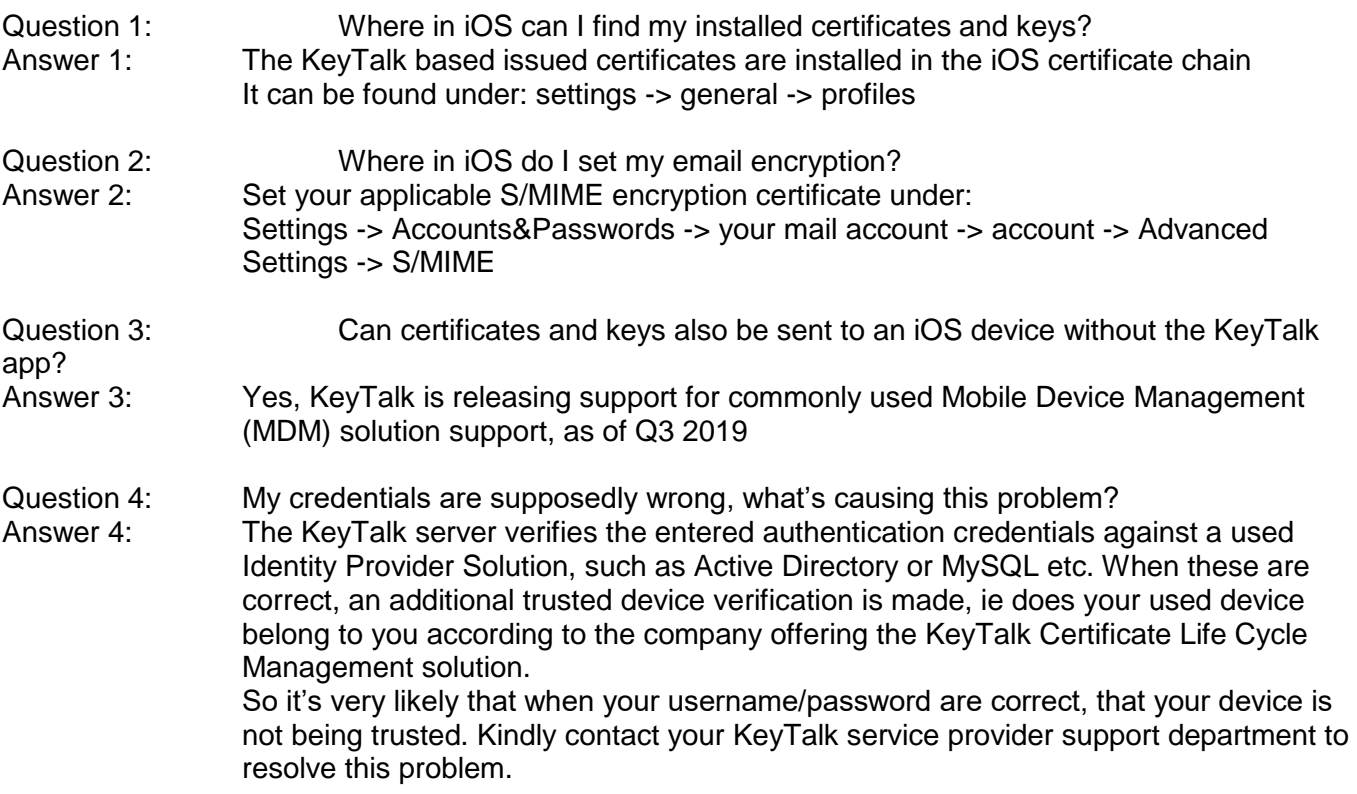

# <span id="page-5-1"></span>**5. About KeyTalk**

KeyTalk IT Security is a certificate & key and enrollment software solution manufacturer.

It's registered with the Dutch chamber of commerce under: 59072555 with registered VAT number: NL853305766B01

Our office visiting address: Kleine Haag 21a 3811HE Amersfoort The Netherlands

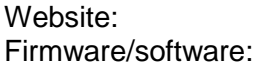

[https://www.keytalk.com](https://www.keytalk.com/) <https://www.keytalk.com/download>

Should you encounter any issues with the app, please generate a Problem Report using the app's inbuilt PR generator feature (see chapter 3) and submit the problem report to your KeyTalk service provider, or your IT department.

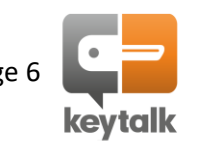